# Installation Guide for Microsoft SQL Server 2017/2019 Express

#### **Summary**

This article is a step by step guide for installing SQL 2017 Express.

## Applies To

This article applies to SQL Server 2017 and SQL Server 2019.

List of anti virus Exclusion for SQL Server:

For Microsoft SQL Server, review details on link below for exclusions list:

https://support.microsoft.com/en-us/help/309422/choosing-antivirus-software-for-computers-that-run-sql

#### Steps to install SQL 2017/2019 Express

## Step 1:

Download SQL Server Express Setup (2019) from: <https://go.microsoft.com/fwlink/?linkid=866658>

OR

Download SQL Server Express Setup (2017) from <https://www.microsoft.com/en-us/download/details.aspx?id=55994>

Select English as Language and Express Core SQL Server Engine Only option (Default Option). Download and Save file to c:\ drive.

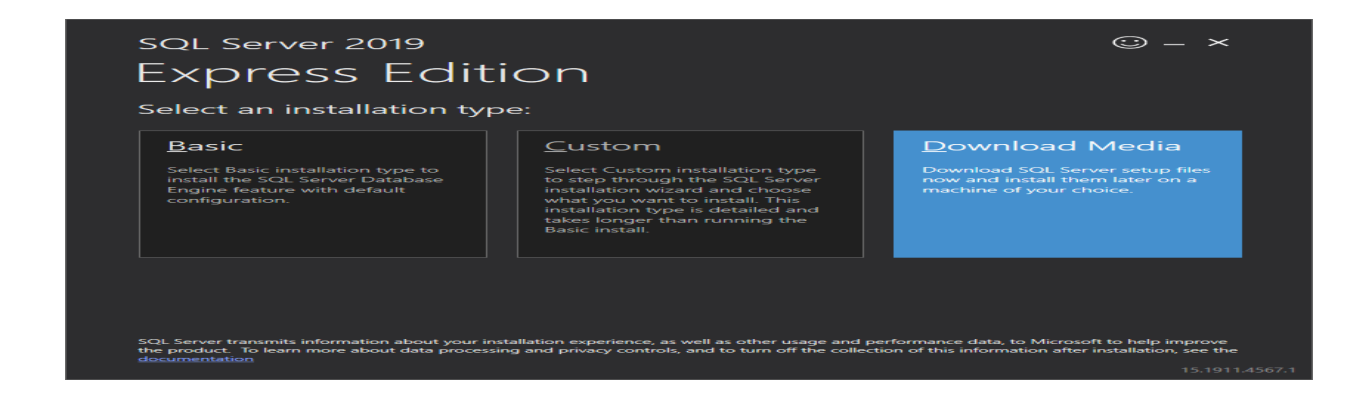

## Step 2:

Once Download is completed, click Close. Copy downloaded installer "SQLEXPR\_x64\_ENU.exe" to c: drive. Open command prompt and point to c: drive.

in e gruppe di

Replace strong alpha numeric password in command below, copy/paste in command prompt and click enter to run installer.

```
SQLEXPR_x64_ENU.exe /QS /ACTION=Install /INSTANCENAME="MachPanelSQL"
/FEATURES="SQLENGINE" /SQLSVCACCOUNT="NT AUTHORITY\SYSTEM"
/SQLSYSADMINACCOUNTS="NT AUTHORITY\SYSTEM" /AGTSVCACCOUNT="NT
AUTHORITY\Network Service" /IACCEPTSQLSERVERLICENSETERMS
/IACCEPTROPENLICENSETERMS /SAPWD="STRONGPASSWORDHERE"
/SECURITYMODE=SQL /TCPENABLED=1 /NPENABLED=1
/SQLCOLLATION=SQL_Latin1_General_CP1_CI_AS /ADDCURRENTUSERASSQLADMIN=1
```
Please execute the installer as "Run as Administrator" and select the first option from the installer "New SQL Server Standalone Installation'.

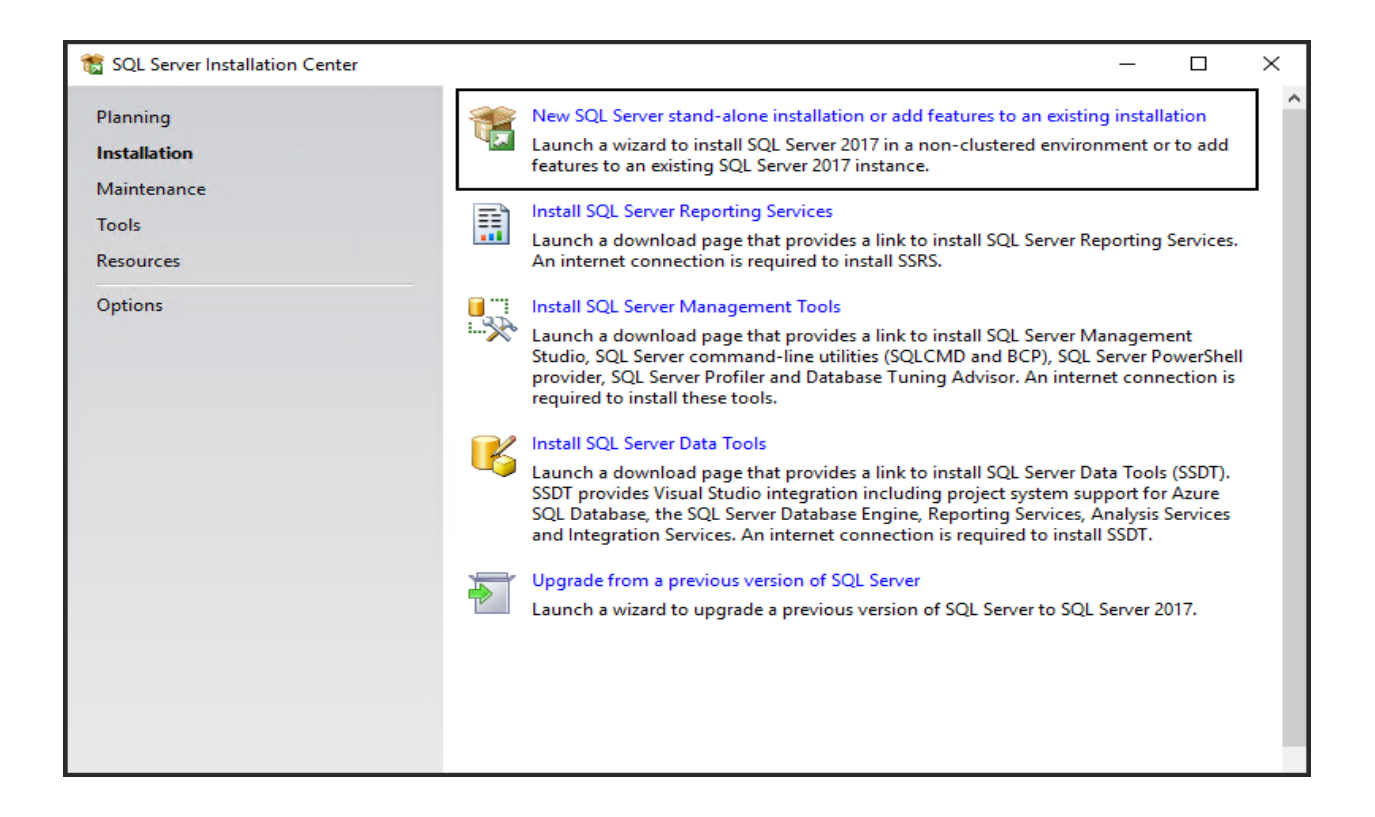

**Step 3:** In the second step agree to the License terms and then click Next. Then check for the updates, if available then download the Updates and Install the setup files.

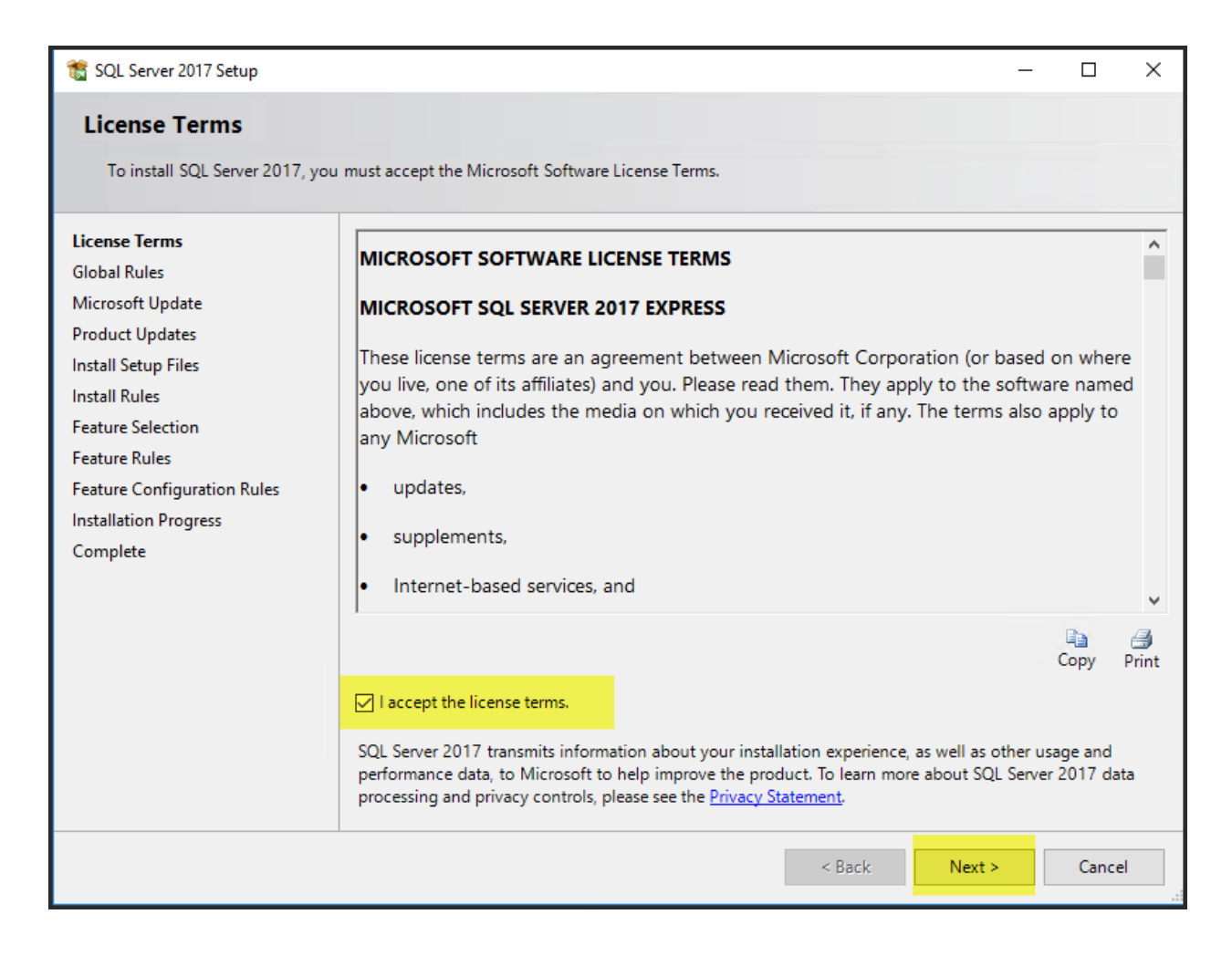

Step 4: On the next page "Microsoft Update" please check the highlighted option in order to use the recommended option regarding updates and click Next.

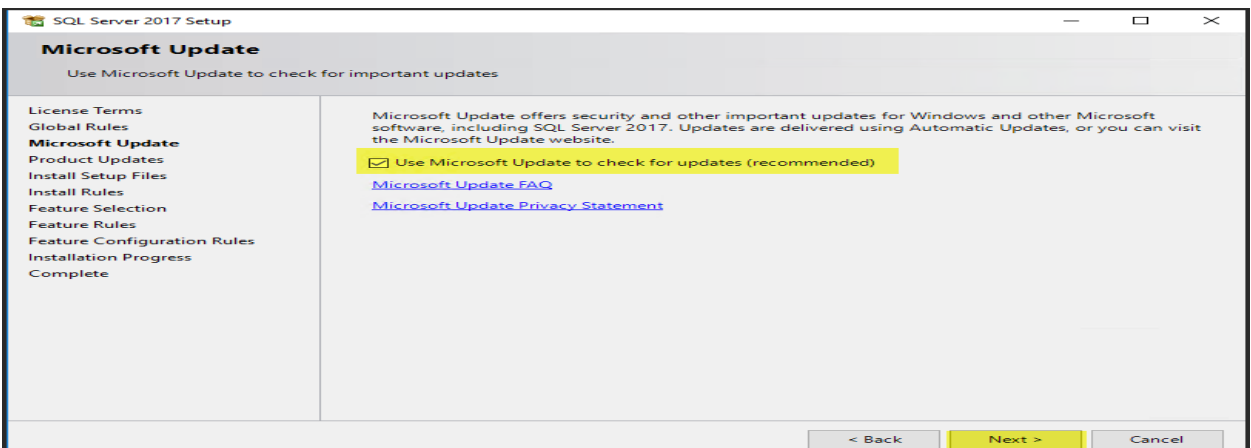

Step 5: In the fourth step the installation wizard will automatically install the Install Rules and upon completion please click on Next.

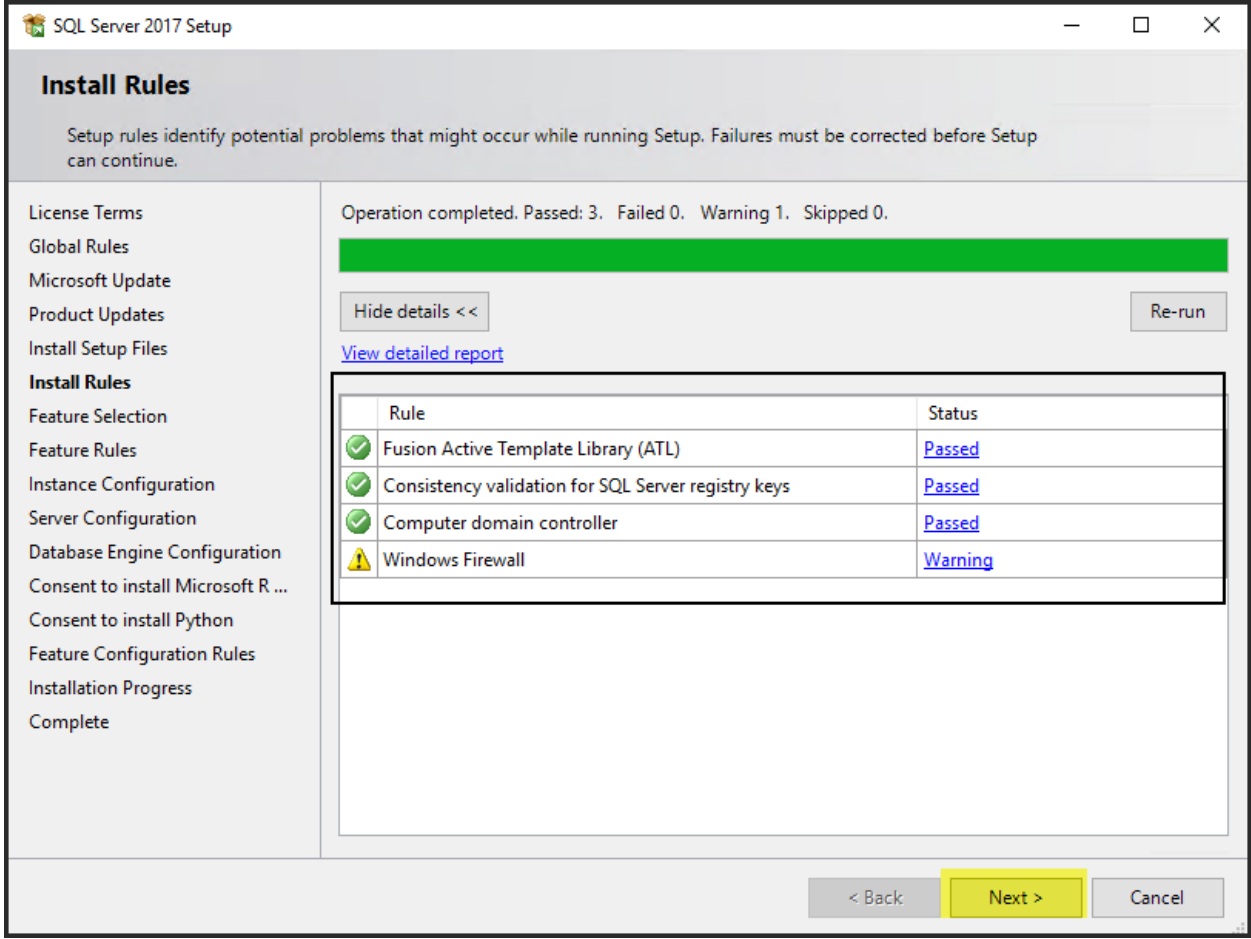

Step 6: Next up here is the Feature selection. In this step please select the required features as highlighted which are required for MachPanel database. Features to be selected: Database Engine Services, Client tools connectivity & Client tools backward compatibility and then click **Next**.

From Instance features please select: Database Engine Services

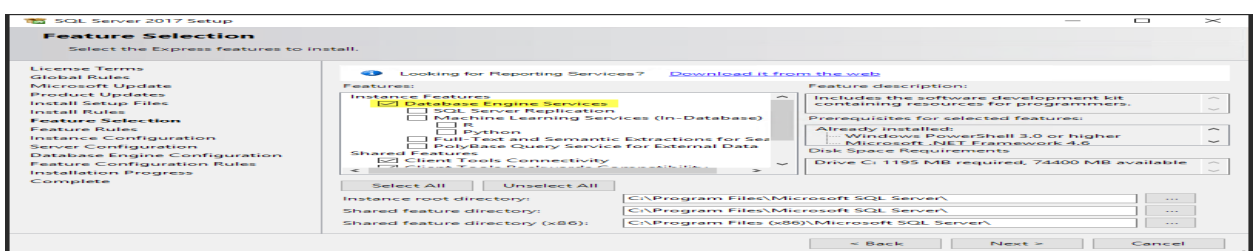

From Shared features please select: Client tools connectivity & Client tools backward compatibility and click **Next**.

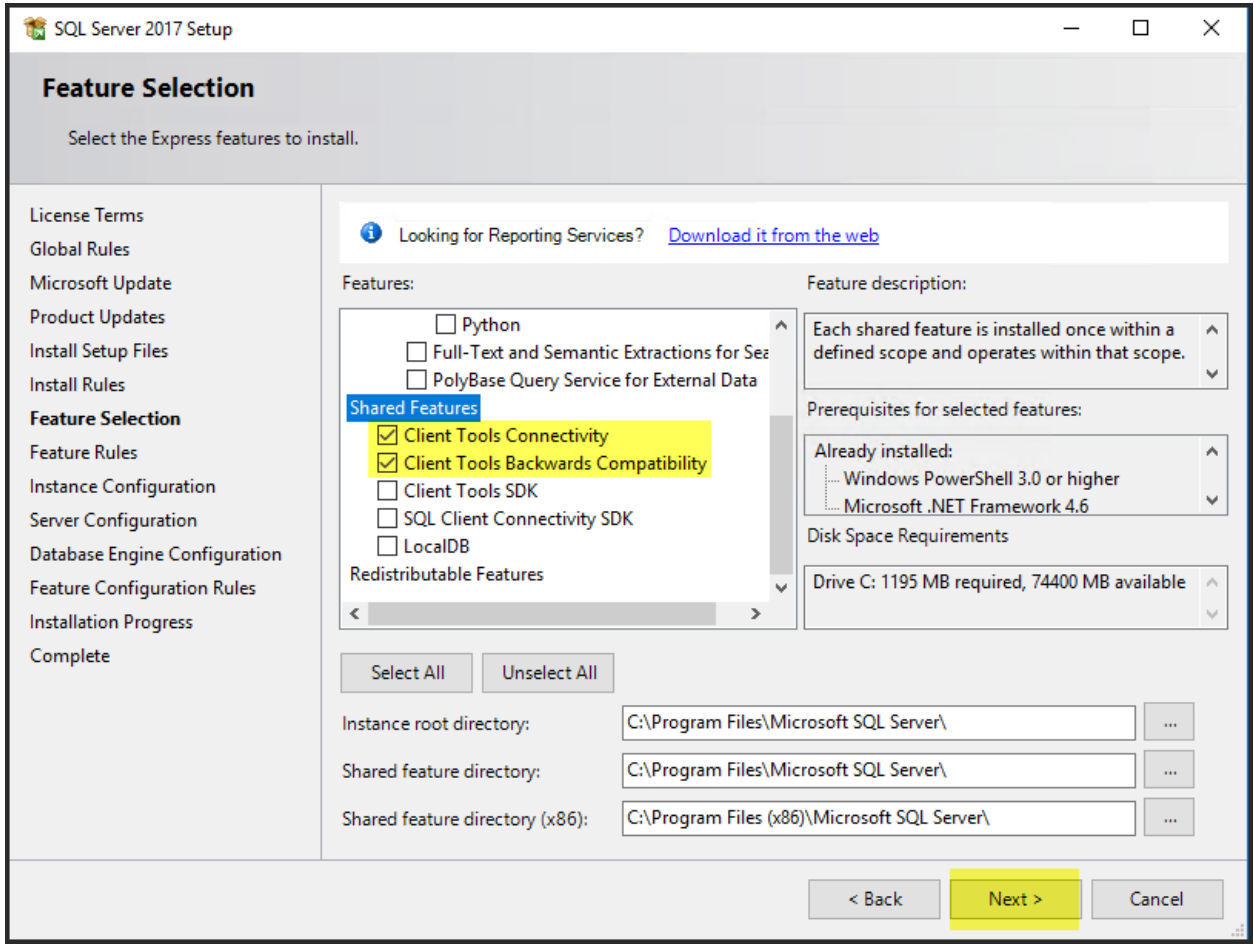

Step 7: In the Instance Configuration please select the default instance option as shown below and click Next. If you have already created an instance then please use named instance option and provide the Instance Id as well otherwise default instance will work.

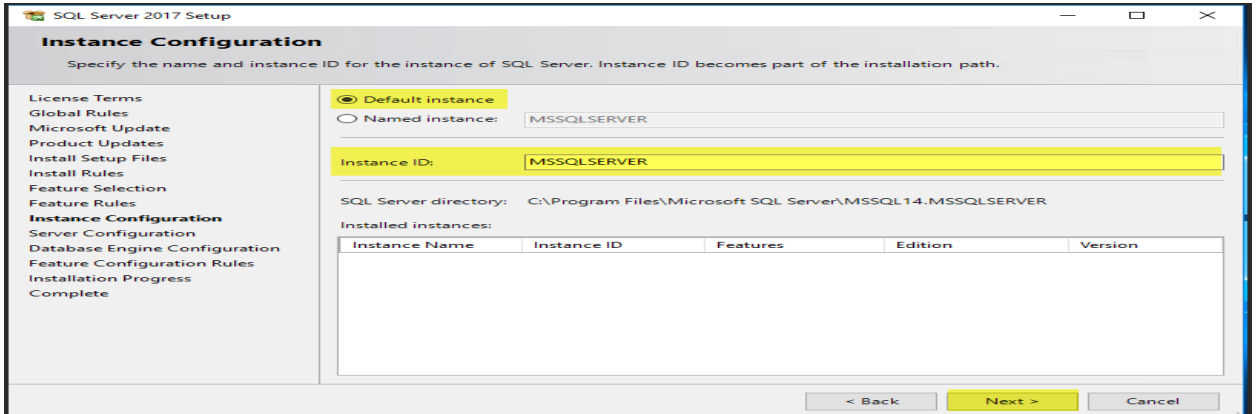

# Installation Guide for Microsoft SQL Server 2017/2019 Express

Step 8: In this step you will review the account properties as there will be different accounts for different SQL server services. Please proceed with below highlighted setting in service accounts tab as we used Default instance so the properties of the accounts should be like:

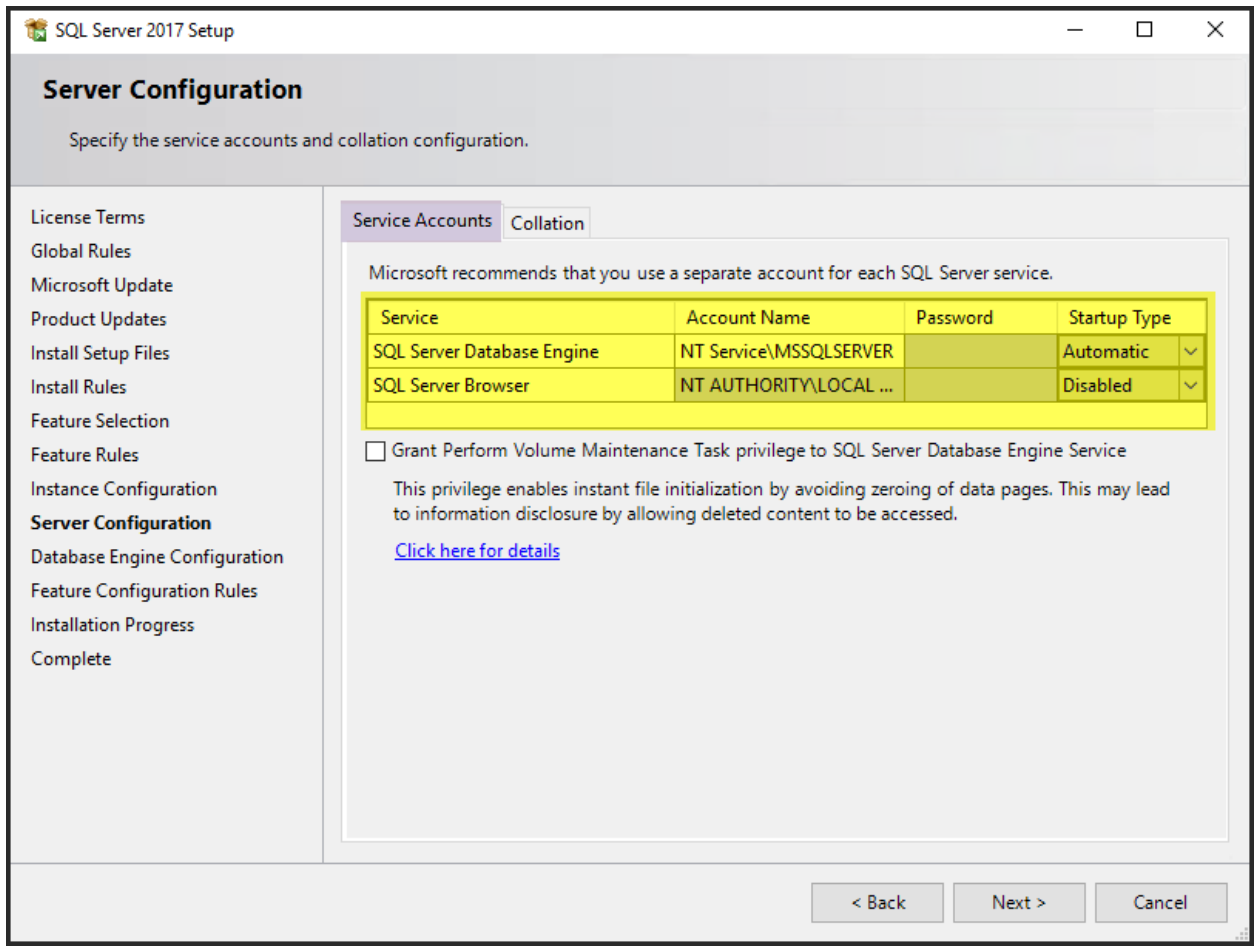

Under the Collation tab please make sure to select the SQL\_Latin1\_General\_CP1\_CI\_AS as shown below and click Next.

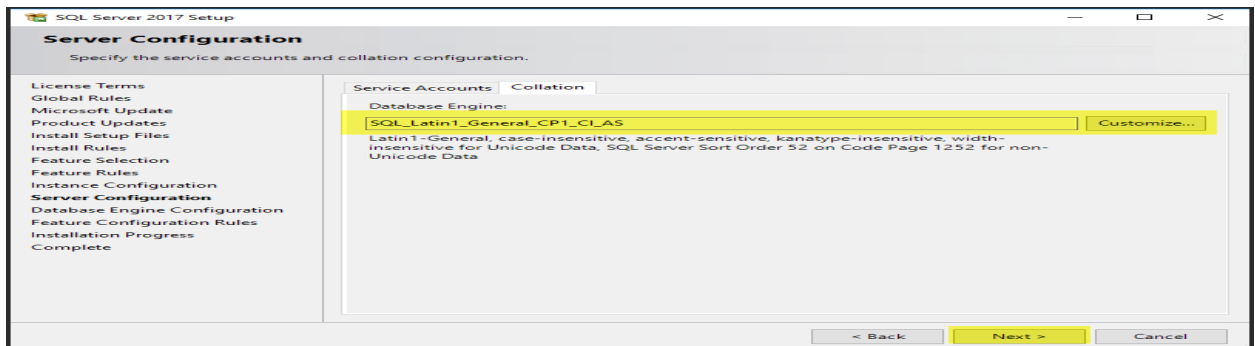

# Installation Guide for Microsoft SQL Server 2017/2019 Express

Step 9: The next step is the Database Engine Configuration. Under Server Configuration tab please select the Authentication Mode as Mixed mode which includes both SQL server authentication and Window authentication and provide the password for Server Administrator (SA) account. It is recommended to provide a strong password and also save it in some safe place. There should be one SQL server administrators specified, you can add multiple by clicking on **Add** button.

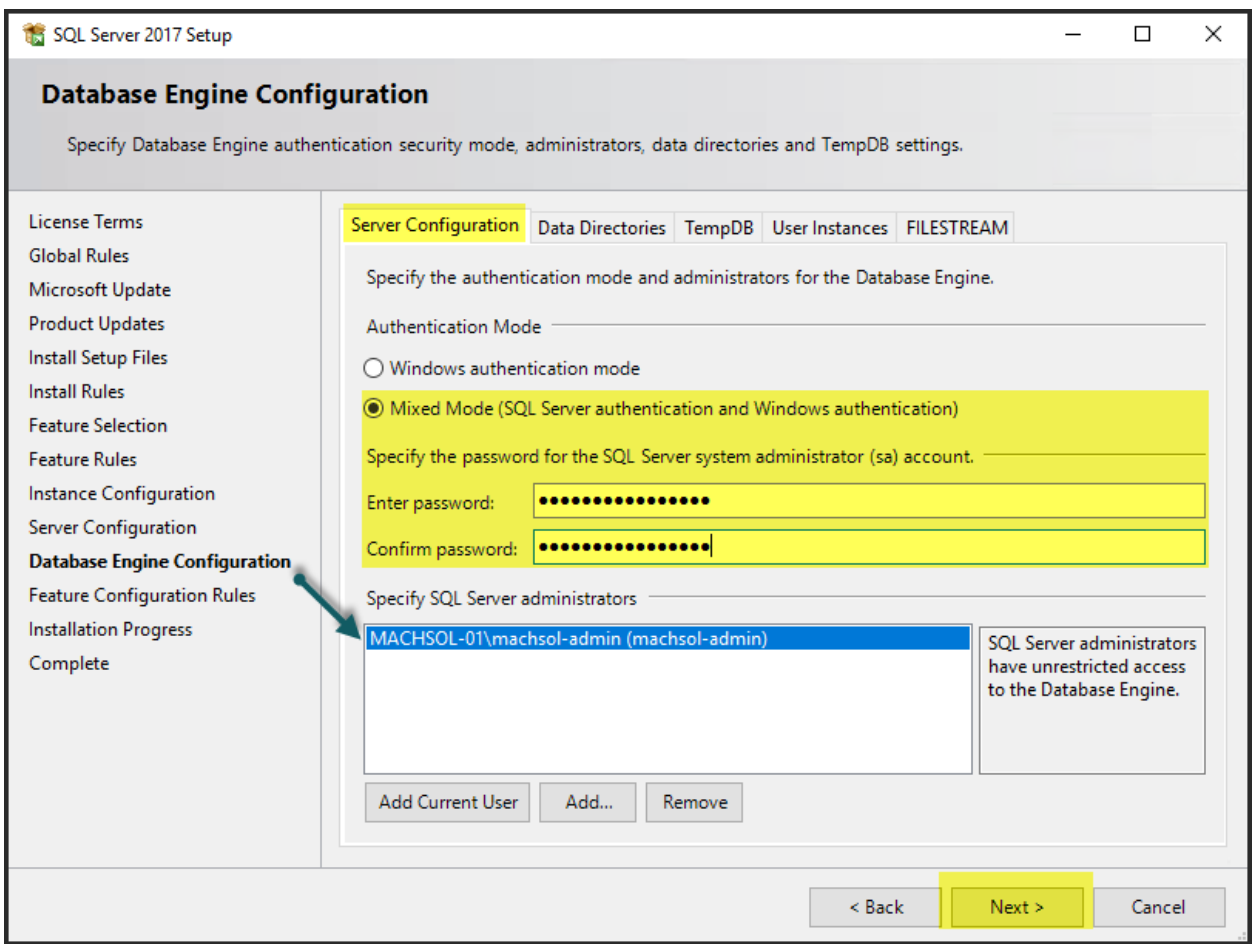

Step 10: After the database configuration settings are configured the installation wizard will itself install feature configuration rules and then the installation will proceed and complete.

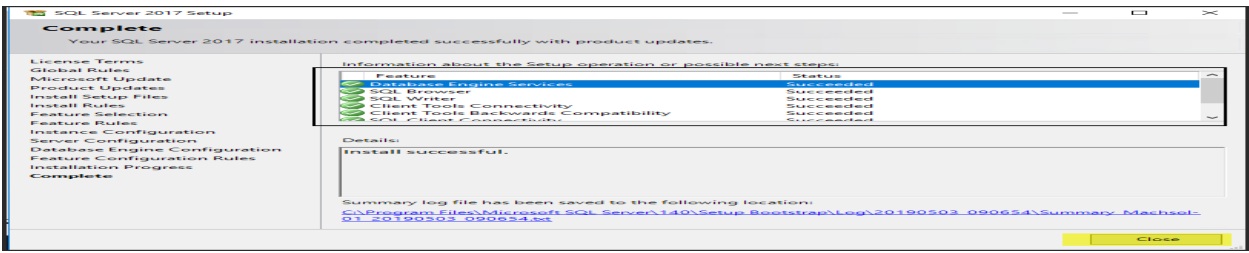

## SQL Server Management Studio Installation:

After SQL server Installation we will have to install the SQL server management studio by running the exe file as an Administrator and click on Install.

To install SQL Server Management Studio Setup (18.4), use below link to download installer: <https://aka.ms/ssmsfullsetup>

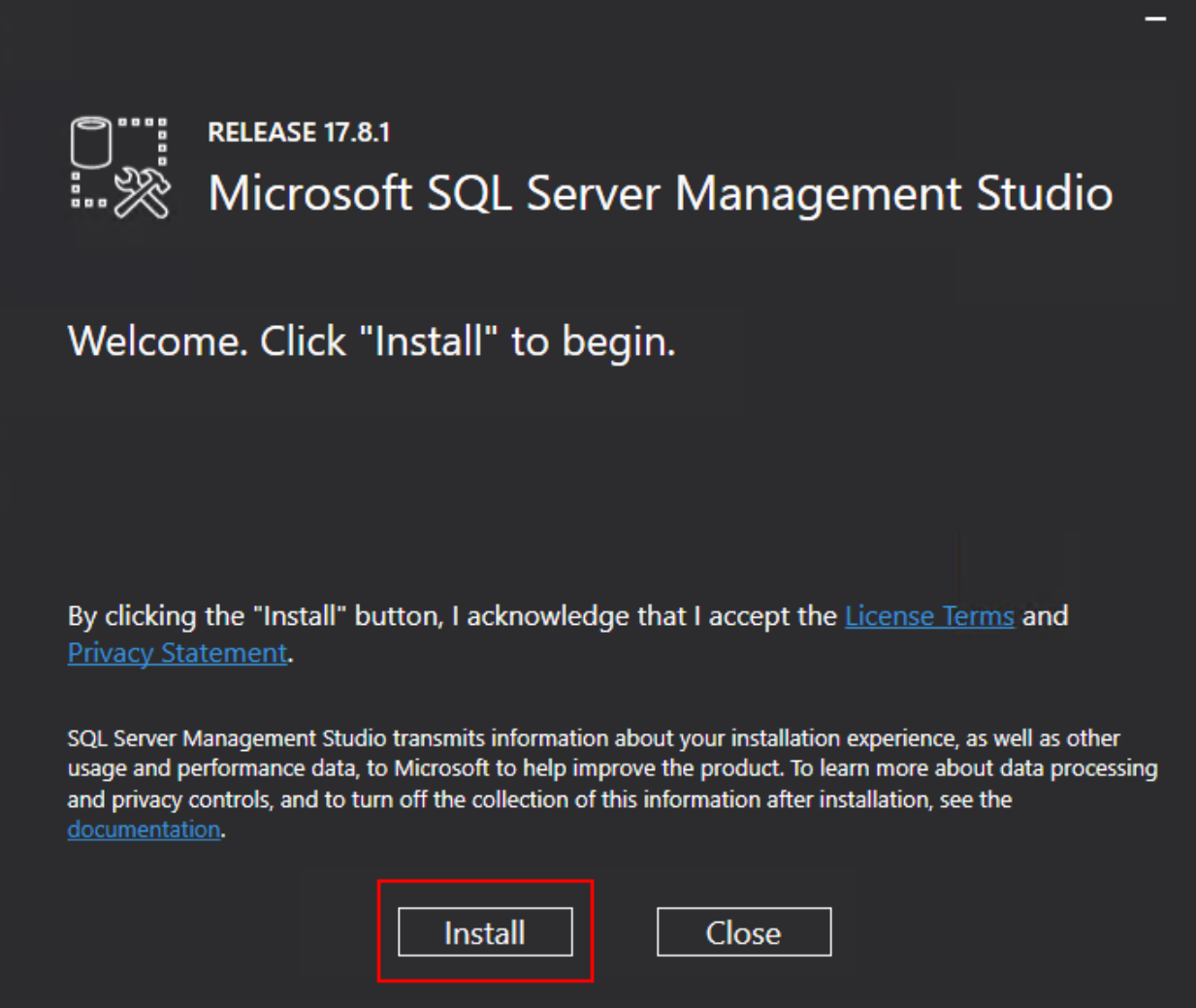

The setup will complete on its own and do not require any input from client.

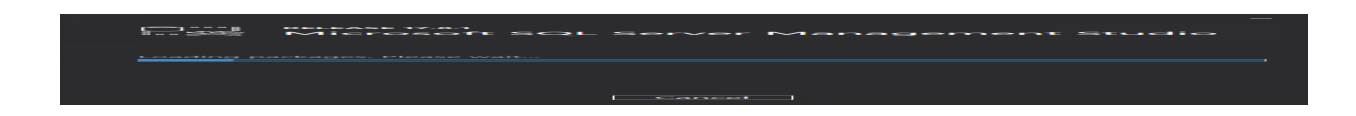

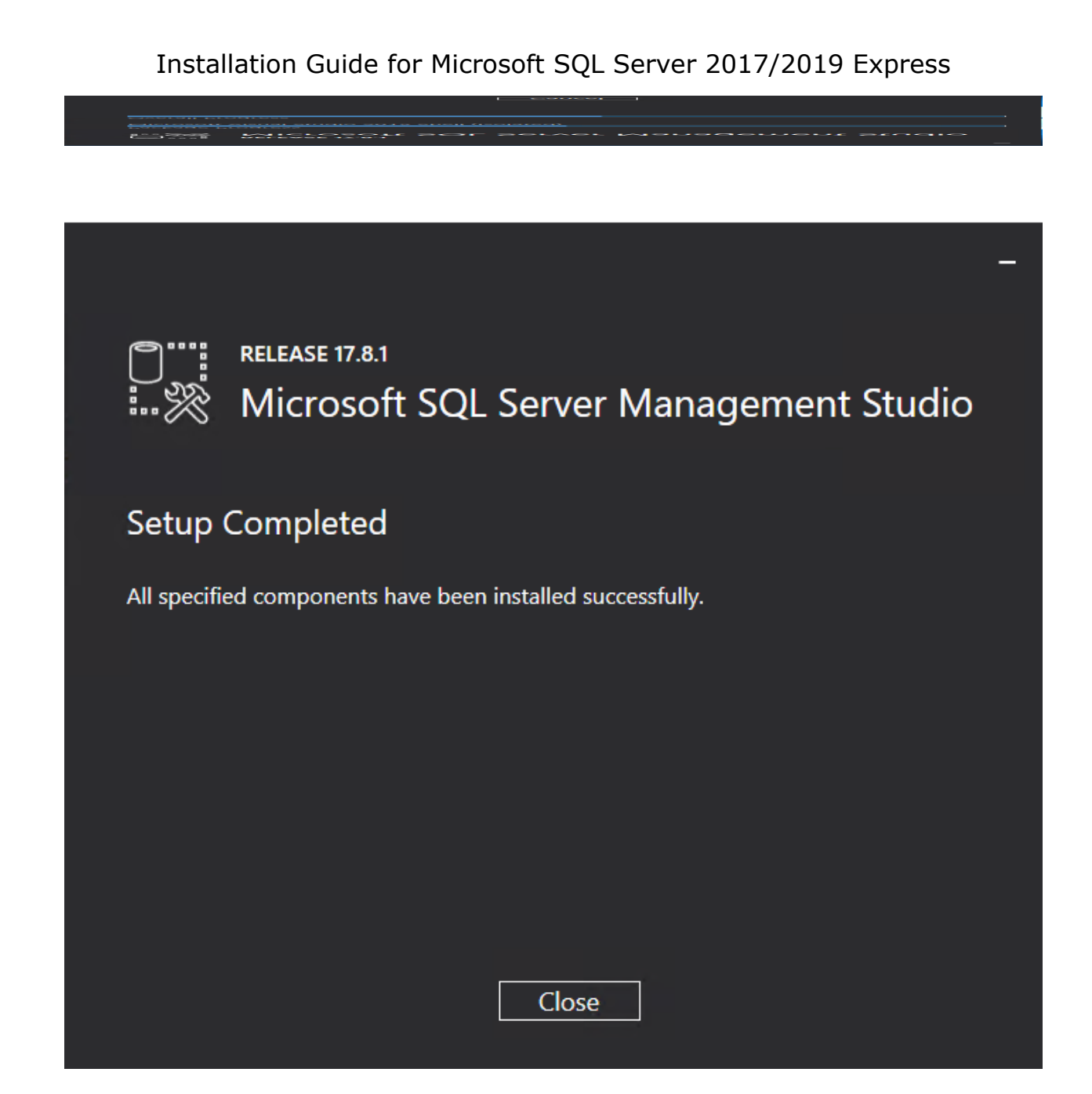

MachPanel Knowledgebase [https://kb.machsol.com/Knowledgebase/53483/Installation-Guide-for-Microsoft...](https://kb.machsol.com/Knowledgebase/53483/Installation-Guide-for-Microsoft-SQL-Server-20172019-Express)